## **Initially setting your account password with Microsoft**

\*Note: To complete this process, you will require access to the email and phone number you used when registering.

Prior to logging into College services you will need to first set your account password, to do this visit: <https://passwordreset.microsoftonline.com/passwordreset#!/>

Start by entering your @my.gulfcoast.edu email address (*this can be found in your Welcome Letter*) and fill in the captcha field

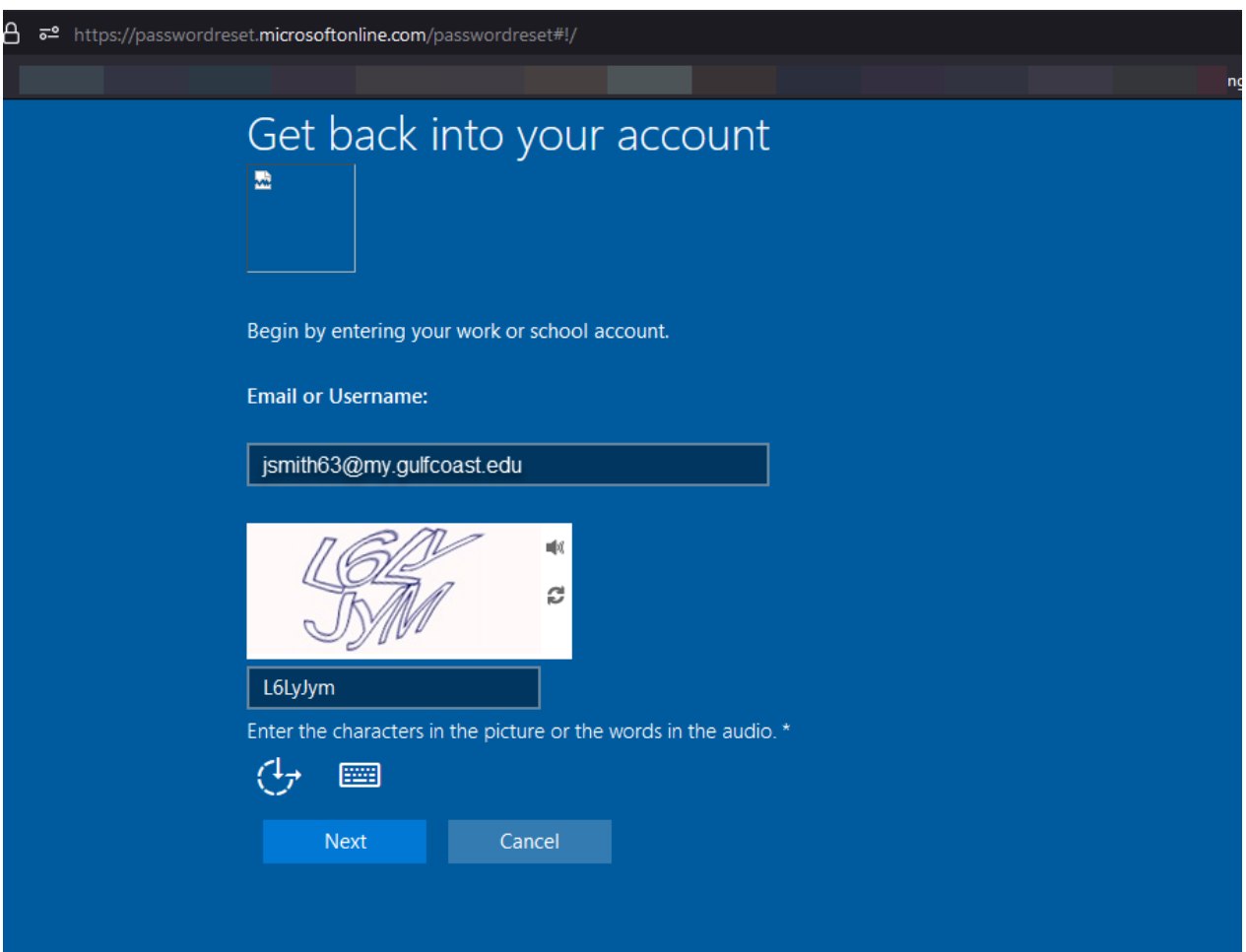

On the next screen, from the pull down select the Email my alternate email method.

Once selected, it will provide you a hint which email you used.

Press Next and check the mailbox for an email from: Microsoft on behalf of Gulf Coast State College

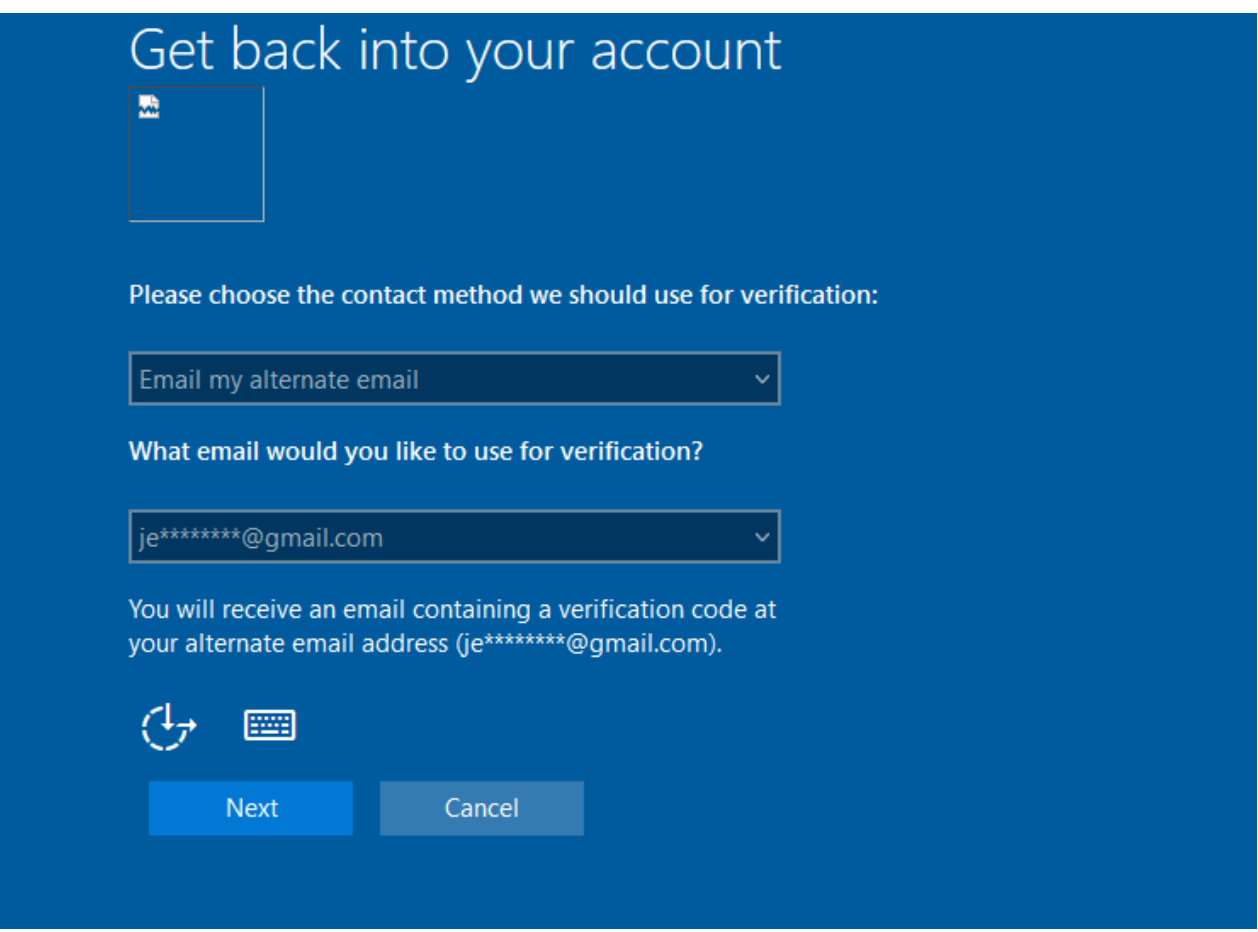

In the email will be 6-digit verification code, enter the code into the screen to verify and press Next

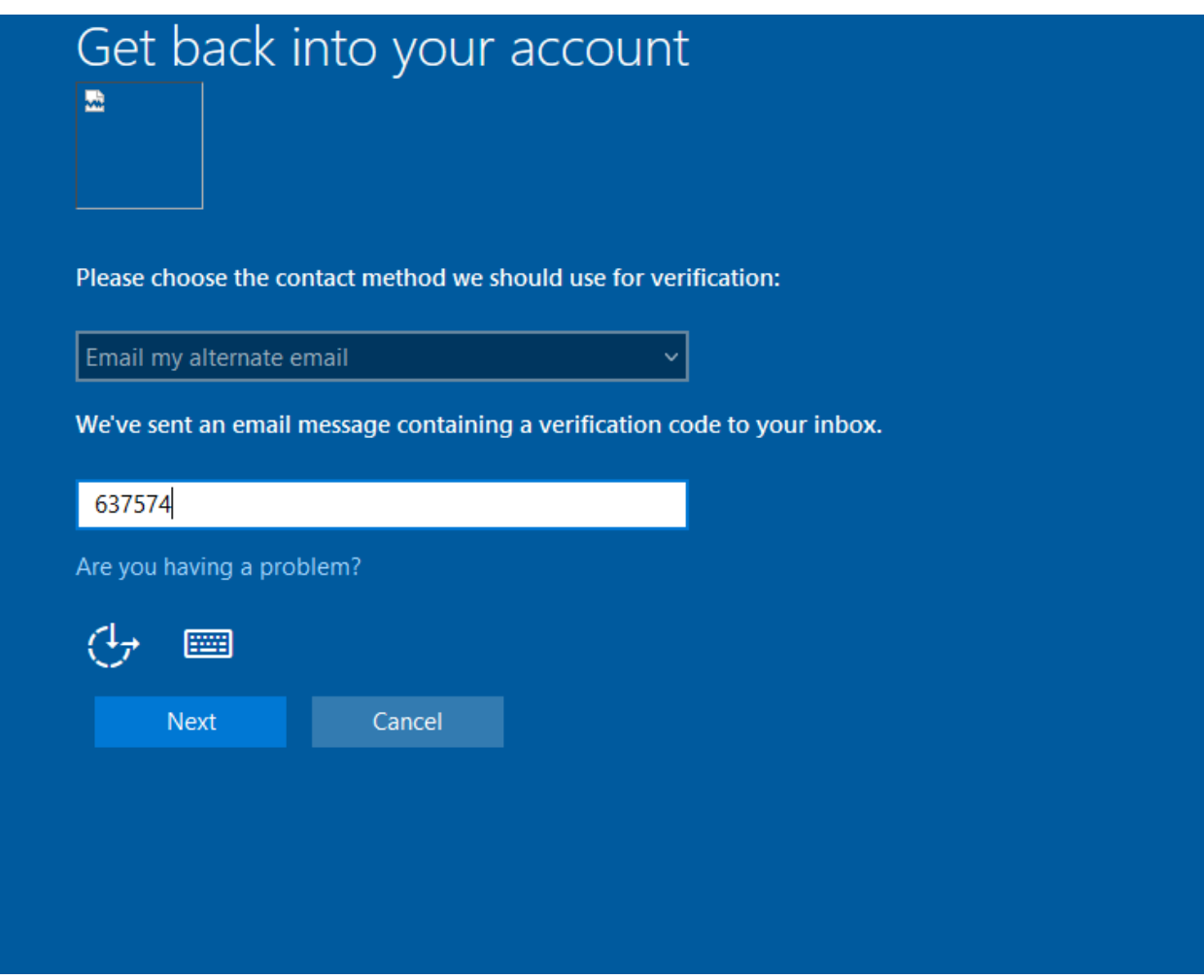

This satisfies one alternate method, next from the pull down choose the second method for Verification

Select Text my Mobile phone

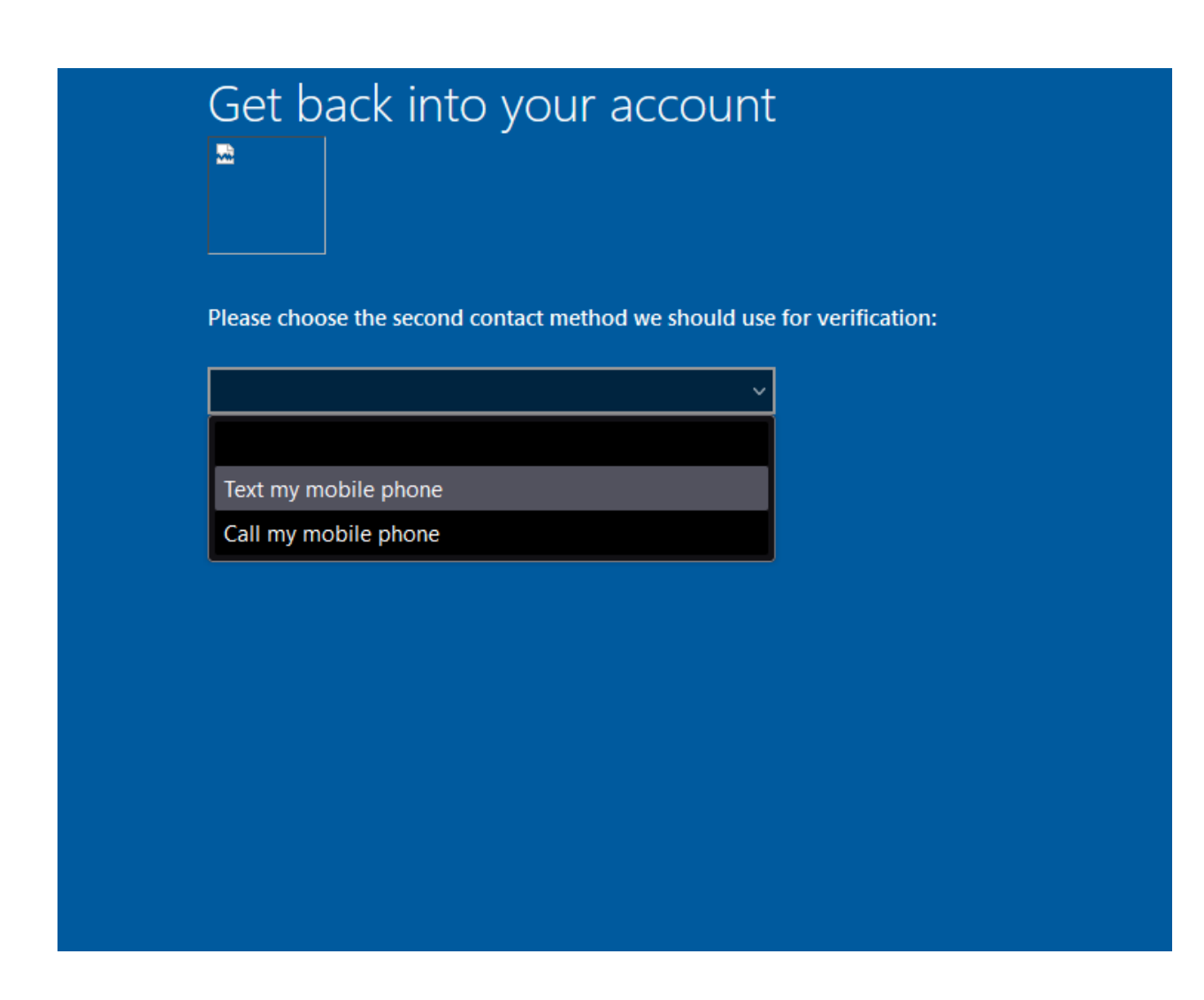

Once selected, it will provide you a hint which number you have on file.

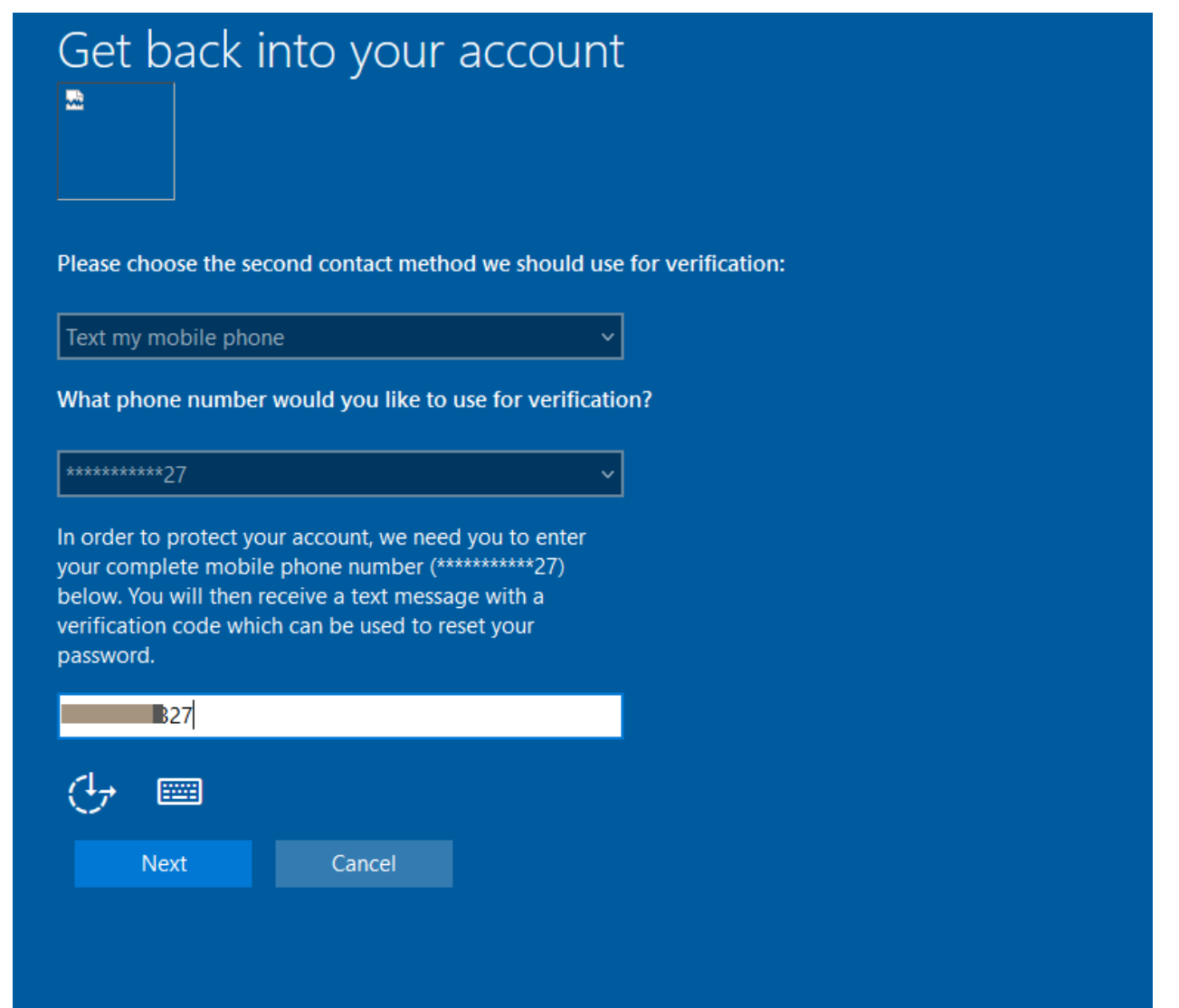

Press Next and check your phone for the 6-digit verification code, enter the code into the screen to verify and press Next

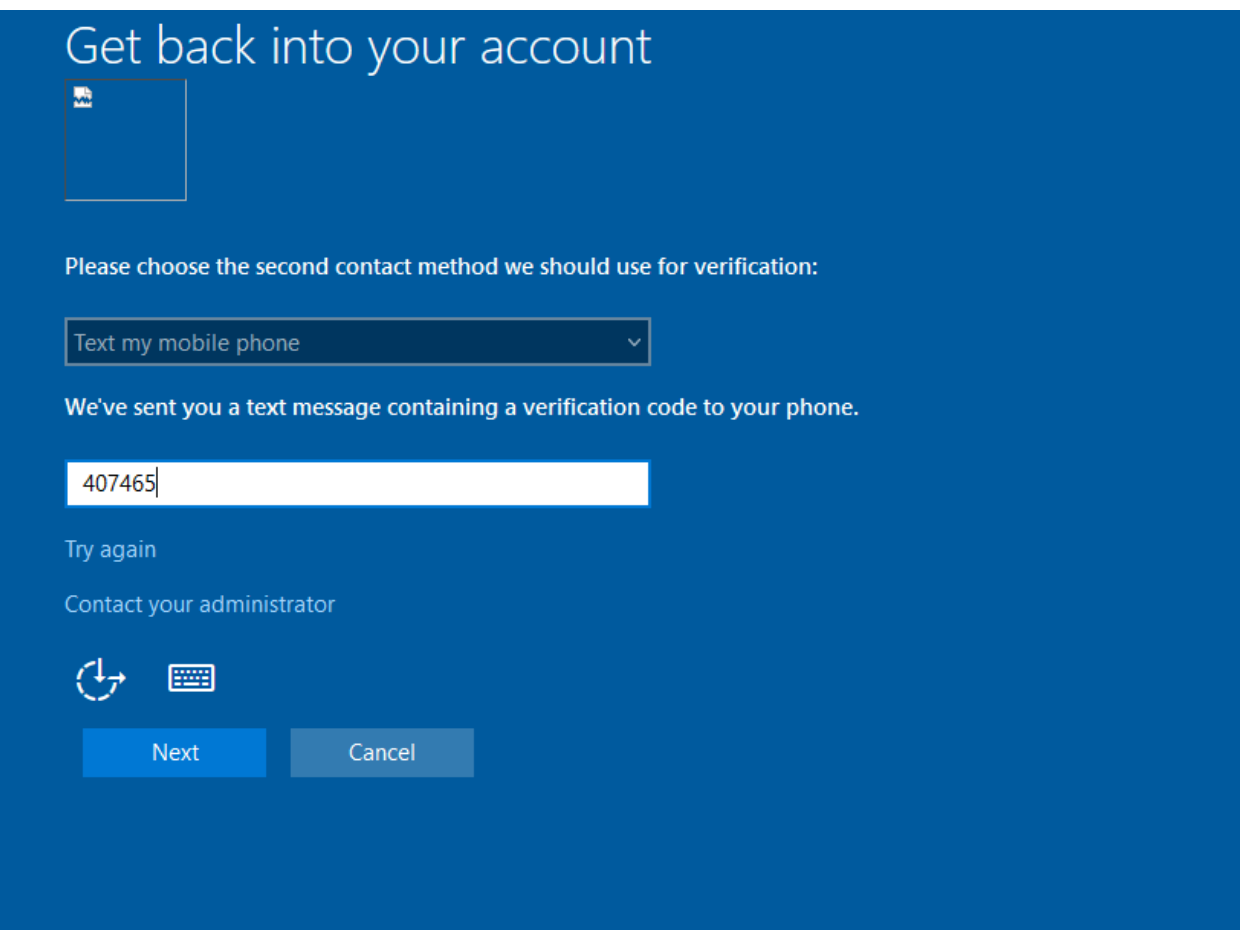

Now that you've verified yourself with two alternate methods, you will be able to set your password.

Your password needs to be a minimum of 16 characters which can include spaces

\*Note: The password you set will be checked against a database of known easily guessed, bad and banned passwords.

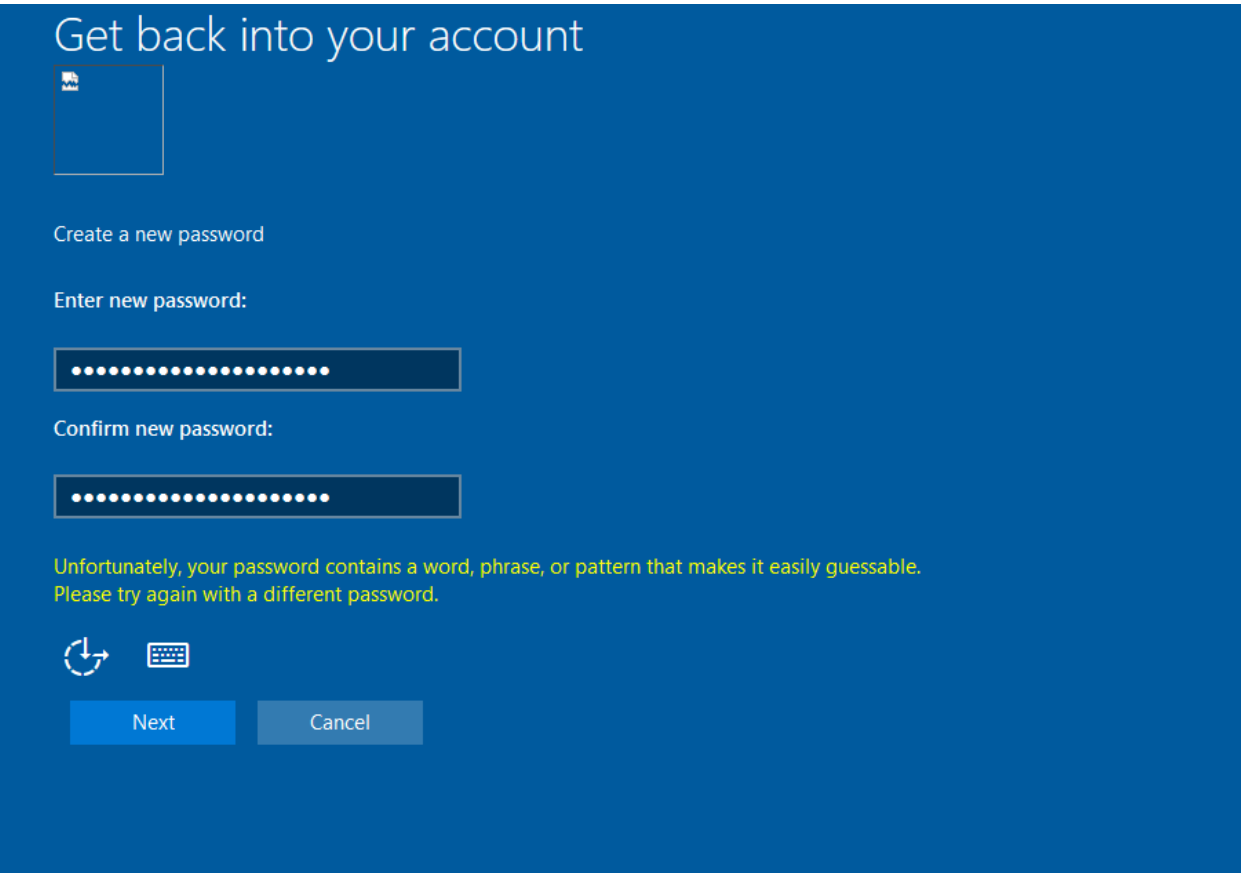

Once you've set your password, your set, your can then log into to [https://mygcsc.gulfcoast.edu](https://mygcsc.gulfcoast.edu/) 

## Get back into your account E

Your password has been reset

We've reset your password successfully, but you'll have to wait a few minutes before the changes are committed to the cloud. After these changes are committed, you'll be able to use your new password wherever you sign in with a work or school account.

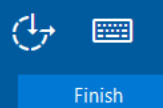